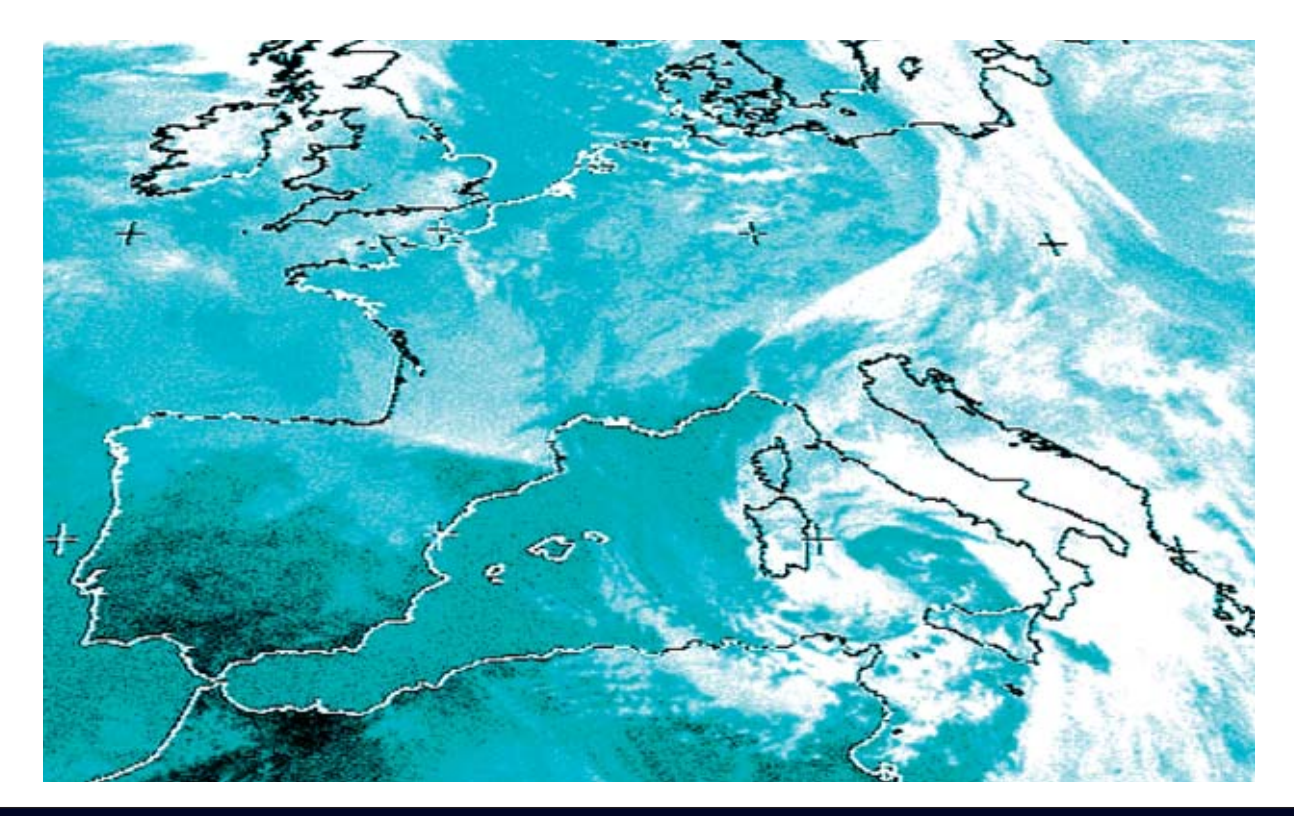

# **METEOSA**

# **Por fin ya se puede abandonar el entorno DOS y recibir en el ordenador las imágenes transmitidas por los satélites meteorológicos utilizando sistemas operativos WINDOWS de última generación.**

Los entusiastas de la transmisión de<br>
satélites que nos siguen desde hace<br>
años saben que se puede instalar en<br>
casa un sistema de recepción capaz de captar satélites que nos siguen desde hace casa un sistema de recepción capaz de captar y procesar las señales emitidas tanto por los **satélites geoestacionarios** como por los **polares** que están en órbita alrededor de la Tierra.

En efecto, solo se precisa un ordenador y el hardware adecuado. El **sistema de adquisición** que hemos presentado ya hace tiempo solo funciona bajo el sistema operativo **DOS**, lo que puede suponer algún problema, no obteniendo además todas las ventajas que ofrecen los sistemas operativos **Windows**.

Utilizando el programa **WXtoImg**, desarrollado por **Abstract Technologies**, se puede seguir utilizando la estación **LX.1375**. Utilizando este programa podemos jubilar definitivamente a **DOS** y utilizar los sistemas operativos de última generación (**Windows 95/98**, **NT**, **ME**, **2000** y **XP**).

### **VER en TIEMPO REAL la SITUACIÓN METEOROLÓGICA**

Antes de salir el fin de semana a la montaña o al mar, o al hacer un viaje a un lugar no conocido, siempre nos solemos preguntar qué tiempo hará. De hecho el conocimiento del tiempo meteorológico no es una cuestión banal, preocupa bastante y en ciertos casos puede ser **trascendental**.

El recurso que utilizamos la mayoría es ver en la **televisión** la información meteorológica que ofrecen prácticamente todas las emisoras.

*18 / Nº 245 - NUEVA ELECTRÓNICA*

Obviamente sería más cómodo si estas informaciones se pudieran conseguir **directamente** y en concreto para el **área geográfica** que nos interese, con indicaciones sencillas que pueda entender cualquier persona.

La compañía neozelandesa **Abstract Technologies New Zealand Limited** ha escrito un programa de adquisición para quienes tienen un sistema de recepción de satélites meteorológicos tipo **APT** y **WEFAX**. Se trata de un programa que puede satisfacer prácticamente cualquier exigencia.

**Nueva Electrónica** ha pensado en el resto. Desde hace años nos venimos ocupando de la transmisión y recepción por **satélite**. Ya en la **Revista N.2** proporcionamos a nuestros lectores un proyecto capaz de captar y mostrar las imágenes transmitidas por satélites meteorológicos.

Desde entonces hemos seguido publicando **actualizaciones** y **mejoras** con diferentes circuitos que aprovechan las novedades tecnológicas del momento.

Además hemos proporcionado los elementos auxiliares, como las **antenas** para captar satélites **Polares** y **parábolas** para captar el satélite geoestacionario **Meteosat**, además del **software** para procesar las imágenes con un ordenador.

Con el último receptor **LX.1375** (**Revista N.180**) cualquiera puede instalar en su casa una estación de recepción capaz de captar y elaborar las señales emitidas por los satélites geoestacionarios y por los satélites polares que orbitan alrededor de la Tierra.

Hoy presentamos un programa **Freeware**, es decir gratuito, que se propone como alternativa

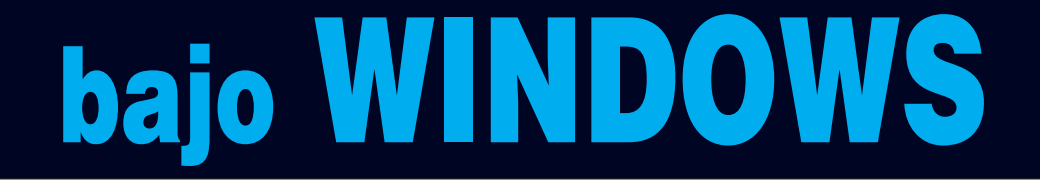

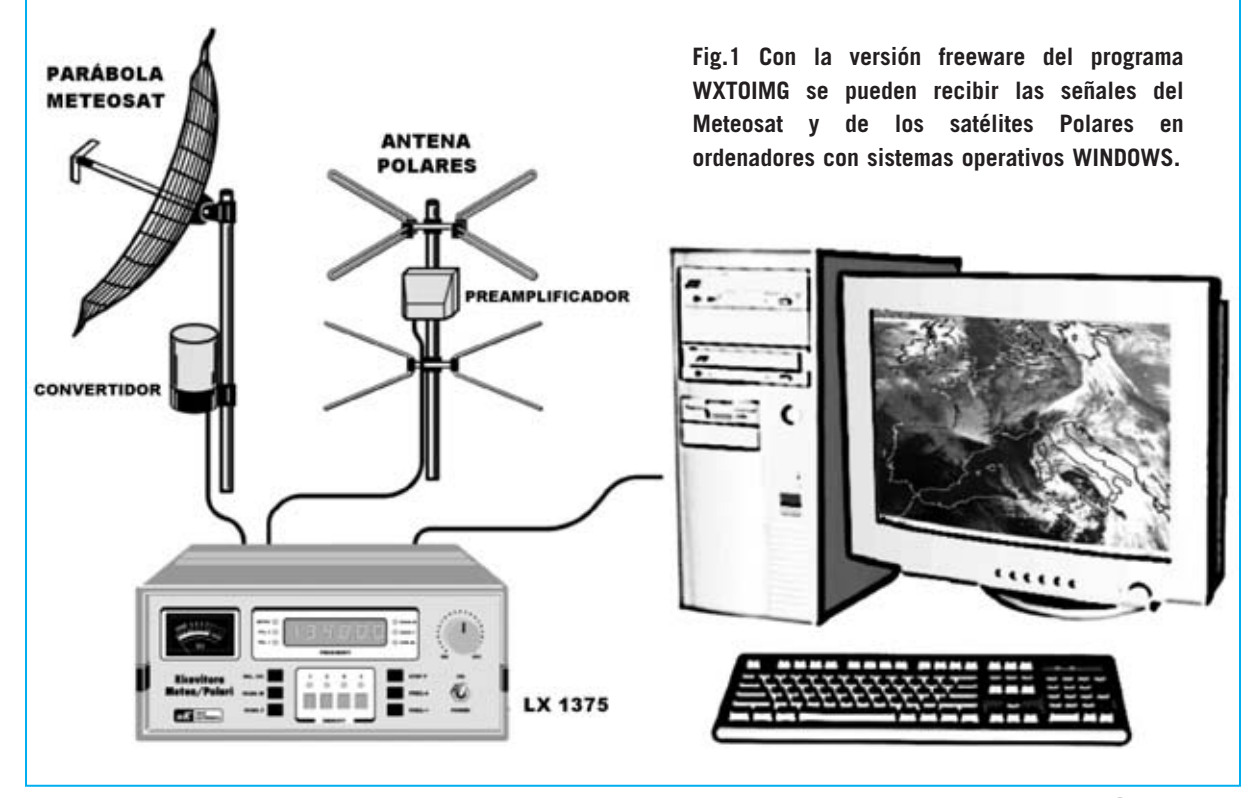

*Nº 245 - NUEVA ELECTRÓNICA / 19*

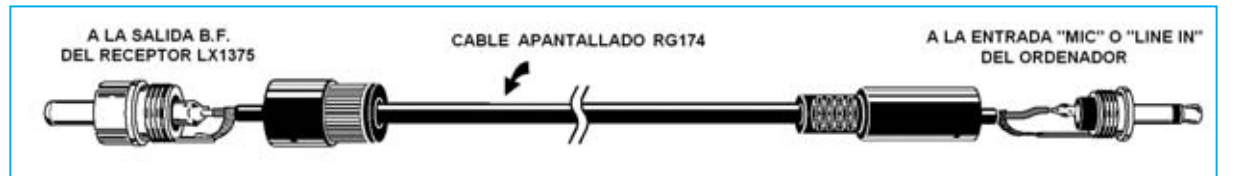

**Fig.2 Para volcar al ordenador las imágenes del Meteosat captadas por el receptor hay que construir un cordón de conexión utilizando cable apantallado RG.174, un conector RCA macho (para conectar al receptor LX.1375) y un conector jack macho de 3 mm (para conectar a la tarjeta de sonido del ordenador).** 

a **JVFax 7.0**, muy útil para los que quieran abandonar el entorno **DOS** y trabajar con sistemas operativos **Windows**.

# **RECEPCIÓN con WINDOWS**

Pensando en quienes no tienen conexión a Internet y en quien no quiere descargar aplicaciones de la red, hemos preparado un CD-ROM con la versión **Freeware** del programa **WXtoImg**, que en todo caso posible descargar gratuitamente de Internet en la dirección:

# **http://www.wxtoimg.com**

De este modo se tiene a disposición un programa que permite transformar en **imágenes** las señales de audio emitidas por los satélites en órbita.

Para quien desee saber cómo realizar la instalación para recibir los satélites meteorológicos, en el CD-ROM se incluye el archivo **articoli.pdf** que contiene los artículos necesarios para la recepción de satélites meteorológicos.

# **CARACTERÍSTICAS del PROGRAMA**

El programa WXtoImg está, obviamente, en **inglés**. Es indudablemente un producto muy **completo** y **fiable** que permite recibir en tiempo real las imágenes transmitidas por los satélites. Un aspecto diferencial con otros programas similares es que permite, sobre una secuencia de imágenes anteriormente capturada, trabajar con **animaciones**, herramienta muy útil para hacer previsiones de la evolución meteorológica.

### **REQUISITOS del SISTEMA**

Antes de comenzar la instalación de este programa es aconsejable echar un vistazo a las **prestaciones** de vuestro ordenador.

*20 / Nº 245 - NUEVA ELECTRÓNICA*

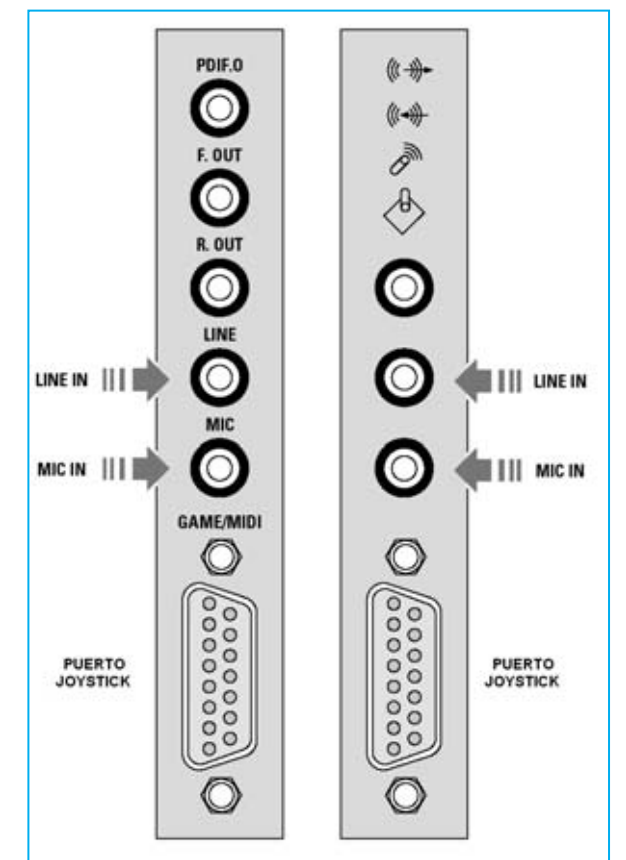

**Fig.3 El conector jack de 3 mm ha de conectarse a la entrada LINE IN o MIC de la tarjeta de sonido del ordenador. Como se indica en el artículo, hay que ajustar el volumen de la entrada utilizada (ver Fig.19).**

Es importante tener en cuenta que el programa no trabaja solo en entorno **Windows**, también hay versiones para **Mac OS X10.1** y **Linux**. Se requiere un **procesador** de **500 MHz** (Intel o compatible) en entornos PC o Mac G3, G4, G5 en entornos MAC. El espacio libre en **disco duro** requerido es de **200 MBytes**, **128 MBytes** de memoria **RAM**, un **sistema gráfico** con una resolución de al menos **800x600 pixels** y una tarjeta de **sonido** de **16 bits**.

Para ver las imágenes procedentes del **Meteosat** hay que tener una **parábola** de **24** **dB**, el convertidor **TV.970** y el receptor **LX.1375** (ver Fig.1).

Del **receptor** se obtiene, a través de un cable de audio, la señal de imagen en formato codificado **WEFAX** para llevarla directamente a la entrada **Line In** de la tarjeta de sonido o, como alternativa, a la entrada del **micrófono** (ver Fig.3).

La conexión se realiza con un **cable apantallado** corriente que en un extremo tiene un conector **jack** de **3 mm** y en el otro un conector **RCA macho** para **BF**. El cable central se suelda al terminal central de ambos conectores y la malla de pantalla a los terminales exteriores (ver Fig.2).

Obviamente para captar el satélite meteorológico **Meteosat** hay que **instalar** y **orientar** previamente la **parábola** de recepción. A continuación hay que conectar el convertidor **TV.970** al iluminador y al receptor **LX.1375**.

Por último hay que conectar el receptor **LX.1375** a la entrada **Line In** o **MIC** del la tarjeta de sonido del ordenador (ver Fig.3).

**NOTA**: El material necesario para la recepción se ha expuesto en la **Revista N.180** (receptor **LX.1375** y Convertidor **TV.970**).

# **INSTALACIÓN del PROGRAMA**

Ha llegado el momento de instalar el programa, para lo cual en primer lugar hay que introducir el CD-ROM en la unidad CD/DVD del PC. Si tenéis instalado el programa **Acrobat Reader** y activada la función **Autorun** automáticamente se accederá a los artículos en formato **PDF**.

Para realizar la **instalación** del programa hay que proceder con los pasos indicados en las **Figs.4** a **13**.

En la imagen mostrada en la Fig.10 se pueden observar los **iconos** de acceso generados en la instalación: **Manual**, **Uninstall** y **Wxtoimg**.

El icono **Manual** ofrece un acceso al **manual** de **utilización** del programa, en inglés y en formato PDF (procesable con Acrobat). **Uninstall** se utiliza para **desinstalar** el programa y **Wxtoimg** permite **ejecutar** el programa.

Cada vez que se **ejecute** el programa, a través del icono **Wxtoimg**, se muestra una ventana con información sobre la versión instalada y las direcciones de Internet relacionadas con el programa (ver Fig.11). Trascurrido un momento esta ventana desaparece automáticamente.

# **CONFIGURACIÓN de WXTOIMG**

La **primera vez** que se ejecute el programa hay que introducir algunos datos que no será necesario introducir posteriormente, a no ser que se traslade el equipo a otra **ciudad**.

Cuando se abra la ventana mostrada en la Fig.12 hay que introducir la **longitud**, la **latitud** y la **altitud** del lugar donde os encontráis, ya que este programa no sólo capta las señales procedentes de los satélites en órbita polar sino que también puede **prever** cuando van a pasar sobre vuestra posición.

Si no estáis seguros de conocer los datos exactos es aconsejable **no** introducir indicaciones erradas que podrían comprometer el correcto funcionamiento de la estación.

En estos casos, en el apartado **City** escribir solamente el nombre de la **ciudad**, en nuestro caso **Madrid**, y en el apartado **Country** el nombre del **país**, en nuestro caso **Spain** (no España, ya que el programa está en inglés).

A continuación hay que hacer click en el botón **Lookup Lat/Lon**, en un instante aparecerán los datos exactos. Por último hay que hacer click en el botón **OK**.

Esta ventana no aparecerá más a menos que se abra deliberadamente haciendo click en la opción **Ground Station Location...** del menú **Options**.

Para cerrar la ventana **Calibration** (ver Fig.13) hay que utilizar el botón **cerrar** (**X**) típico de las ventanas de Windows. Para consultar la información contenida en esta ventana hay que hacer click en la opción **Required Calibration** del menú **Help**.

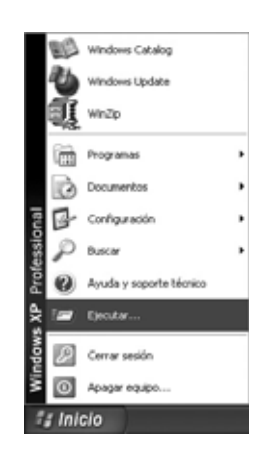

**Fig.4 Para instalar el programa WXTOIMG en primer lugar hay que hacer click en el botón INICIO y, a continuación, en**

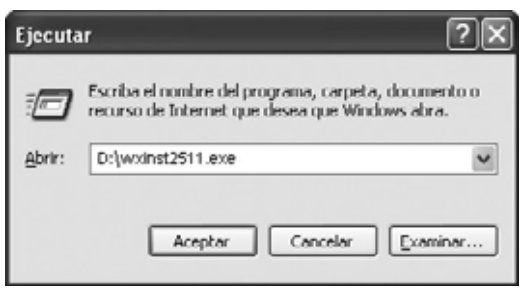

**EJECUTAR. Fig.5 En el rectángulo blanco central hay que escribir D:\WXINST2511.EXE. Acto seguido hay que pulsar en ACEPTAR. (NOTA: La letra D corresponde a la unidad CD/DVD que contiene el CDROM con el programa).**

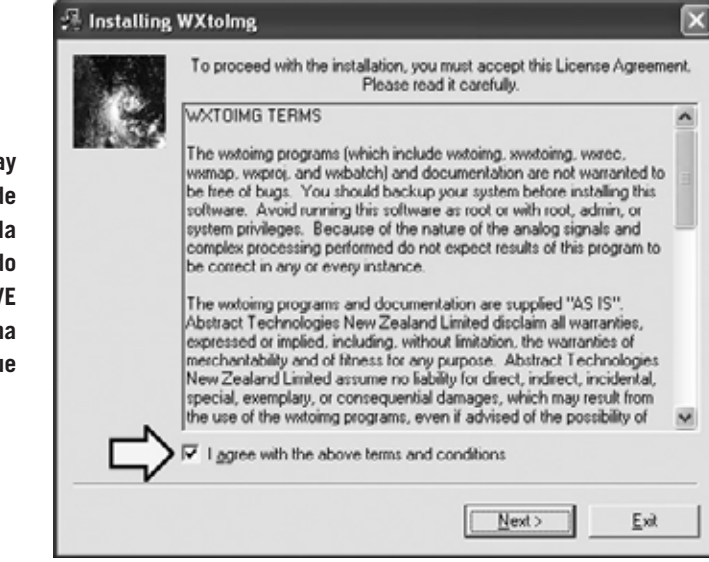

**Fig.6 Para comenzar la instalación hay que aceptar las condiciones de utilización del producto marcando la casilla de verificación situada al lado del texto I AGREE WITH THE ABOVE TERMS AND CONDITIONS (ver flecha indicadora). Para continuar hay que hacer click en NEXT.**

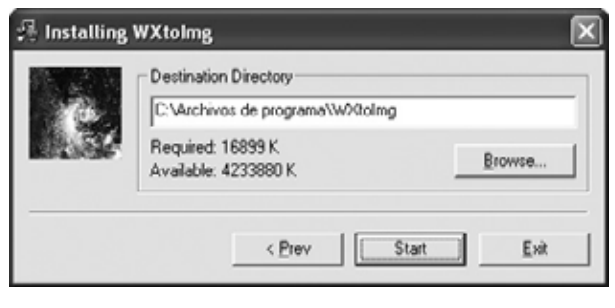

**Fig.7 El directorio predeterminado para la instalación del programa es C:\Archivos de programa\WxtoImg, aunque se puede cambiar utilizando el botón BROWSE. Para continuar hay que hacer click en START.**

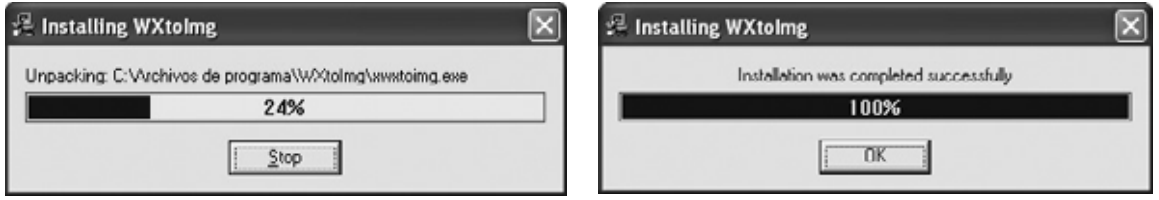

**Fig.8 Mediante una barra de color azul se muestra el progreso de la instalación de los archivos del programa en el disco duro del ordenador.**

**Fig.9 La instalación del programa WXTOIMG ha finalizado. Para cerrar esta ventana hay que hacer click en OK.**

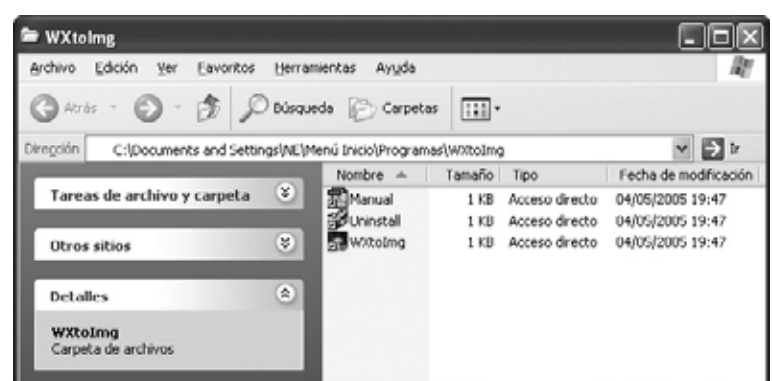

**Fig.10 La instalación genera tres iconos de acceso directo, uno para acceder al manual de usuario (MANUAL), otro para desinstalar el programa (UNINSTALL) y otro para ejecutar el programa (WXTOIMG).** 

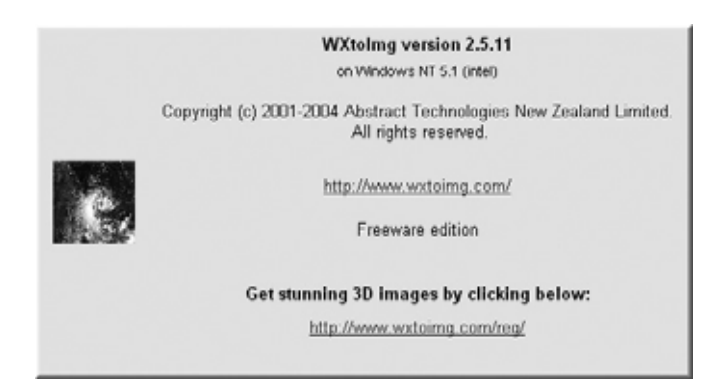

**Fig.11 Cada vez que se ejecuta el programa WXTOIMG aparece esta ventana indicando la versión del programa y las direcciones de Internet. Hay que esperar 10 segundos para que desaparezca automáticamente.**

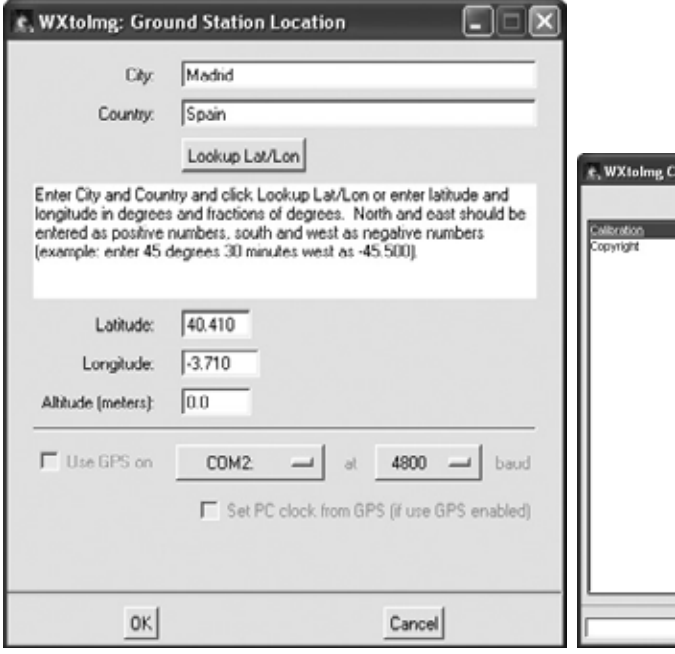

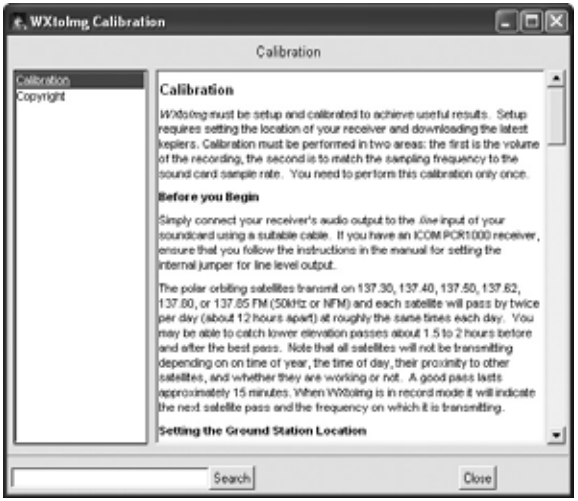

**Fig.12 El programa ha de configurarse con las coordenadas geográficas adecuadas, como se indica en el artículo.**

**Fig.13 Esta ventana contiene información sobre el procedimiento de calibración. Para cerrarla hay que hacer click en el botón CLOSE.**

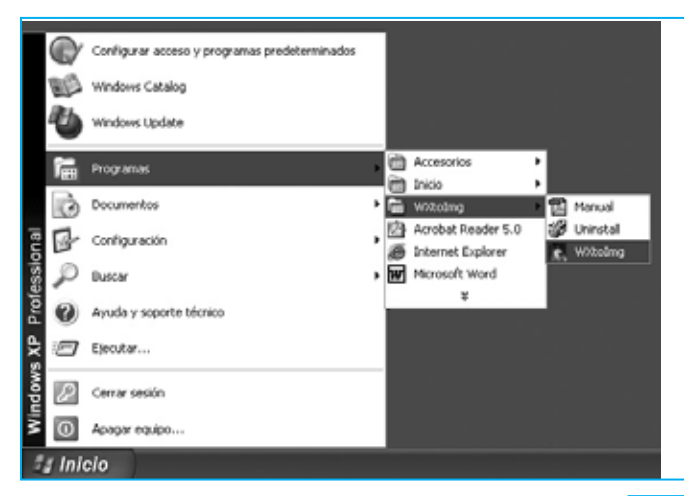

**Fig.14 Para ejecutar el programa WXTOIMG hay que hacer click en el botón INICIO, a continuación hay que llevar el cursor a PROGRAMAS y localizar la entrada WXTOIMG. Al llevar el cursor a esta entrada se desplegarán los tres accesos generados en la instalación. Hay que hacer click en WXTOIMG.**

# **PRECAUCIONES**

Antes de encender la estación y empezar a descargar los datos del satélite es aconsejable tomar algunas **precauciones**:

- Desconectarse de Internet.

- Desactivar el salvapantallas, el antivirus y cerrar todas las aplicaciones abiertas.

Estas precauciones no son solo necesarias para descargar datos del satélite, lo son en general para tener mayor disponibilidad de **procesador** y de **memoria RAM**. En nuestro caso la no disponibilidad completa de procesador y memoria puede ocasionar **pequeñas interferencias** en la imagen.

# **AJUSTES PRELIMINARES**

Una vez instalado el programa y conectado el **receptor LX.1375** de **Nueva Electrónica** ha llegado el momento de captar las señales de audio transmitidas por el satélite. Antes de empezar a visualizar las imágenes hay que realizar algunos **ajustes** en el programa para trabajar de forma **óptima**.

En primer lugar hay que **desactivar** el **PLL**, una precaución indispensable para poder salvar en archivos las imágenes una vez captadas. Para realizar esta operación hay que seleccionar la opción **Disable PLL** del menú **Options**.

En segundo lugar hay que **desactivar la decodificación automática**, para lo que hay que seleccionar la opción **Disable Auto-Decode** del menú **Options**. En la ventana

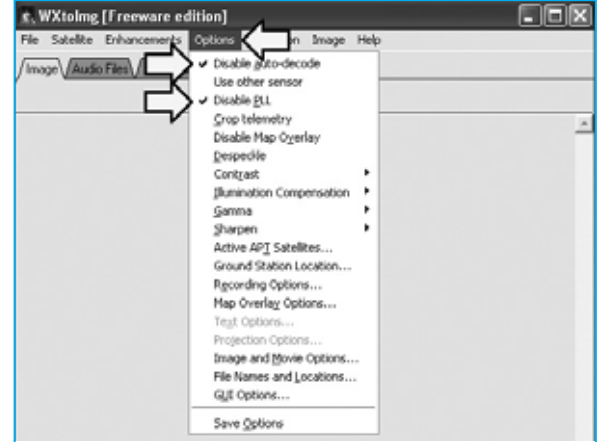

**Fig.15 La configuración adecuada del programa implica la desactivación del PLL y de la decodificación automática. Esta operación se realiza activando las opciones DISABLE PLL y DISABLE AUTO-DECODE del menú OPTIONS (ver flechas indicadoras).**

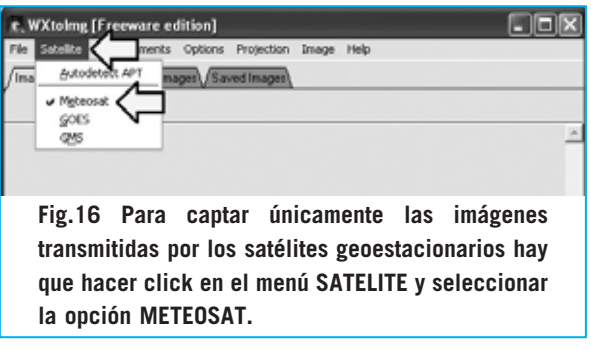

mostrada en la Fig.15 se muestran seleccionadas ambas opciones (**Disable PLL** y **Disable Auto-Decode**).

Para asegurar que solo se captan las señales de los satélites geoestacionarios hay que seleccionar la opción **Meteosat** del menú **Satelite** (ver

*24 / Nº 245 - NUEVA ELECTRÓNICA*

**Fig.17 Para controlar que las opciones de la tarjeta de sonido son correctas hay que abrir esta ventana seleccionando RECORDING OPTIONS en el menú OPTIONS (ver Fig.15). En esta ventana hay que seleccionar la opción RECORD USING WEFAX START/STOP TONES (ver flecha indicadora). Para cerrar la ventana confirmando las opciones hay que hacer click en OK.**

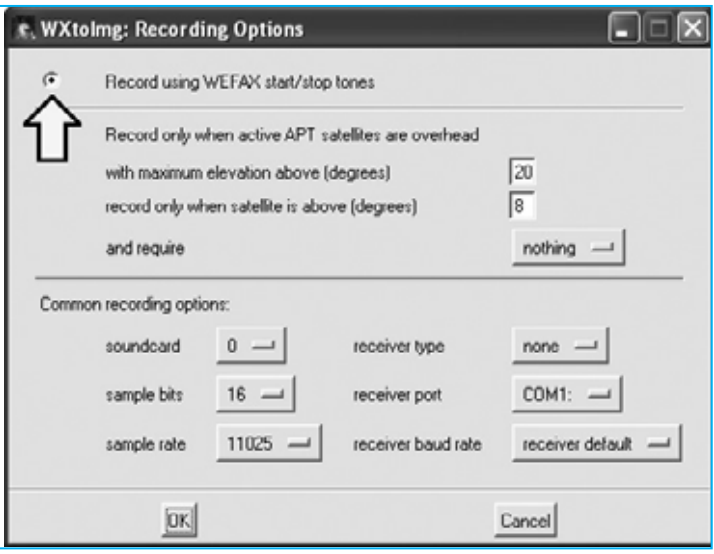

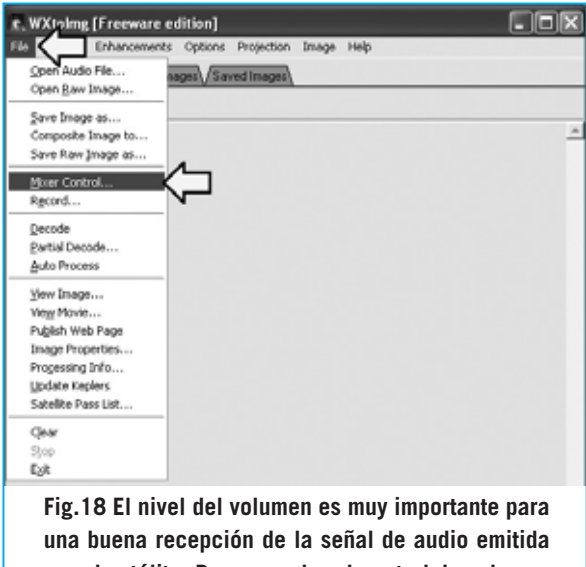

**por el satélite. Para acceder al control de volumen hay que hacer click en el menú FILE y, una vez desplegado, seleccionar MIXER CONTROL.**

Fig.16). Por último, en el menú **Options**, hay que hacer click en **Recording Options**, verificando que las opciones correspondientes a la tarjeta de sonido son correctas y que se ha **desactivado** el sistema **Apt** y **activado** la recepción **Wefax** (ver Fig.17). Seleccionando **Wefax** se reciben las imágenes del **Meteosat**. En cambio utilizando **APT** se espera el paso de un satélite en órbita Polar tipo **NOAA**.

### **AJUSTE del AUDIO**

Todavía es necesario realizar algunos ajustes para garantizar una **recepción correcta** de la **señal** de **audio**.

Hay que ajustar el volumen de la **entrada audio** utilizada (**Line In** o **MIC**) accediendo al submenú **Mixer Control** del menú **File** (ver Fig.18). Aquí hay que regular el nivel del volumen de la **entrada utilizada**.

Únicamente **probando** se puede asegurar una **recepción óptima** de la señal del **Meteosat**. Si no se ve nada o si la imagen se ve poco nítida hay que ajustar el volumen.

Si el **volumen** está demasiado **bajo** la imagen obtenida estará **incompleta** o **muy oscura**, en cambio si el **volumen** está demasiado **alto** la imagen aparecerá **sobreexpuesta**.

Es esencial no infravalorar la importancia de este **ajuste** y no empezar a utilizar el programa hasta que se reciba una imagen nítida, aunque haya que emplear un poco de tiempo hasta conseguir el volumen adecuado.

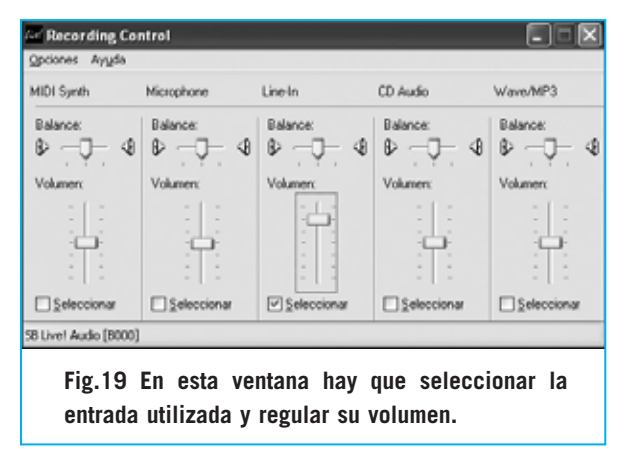

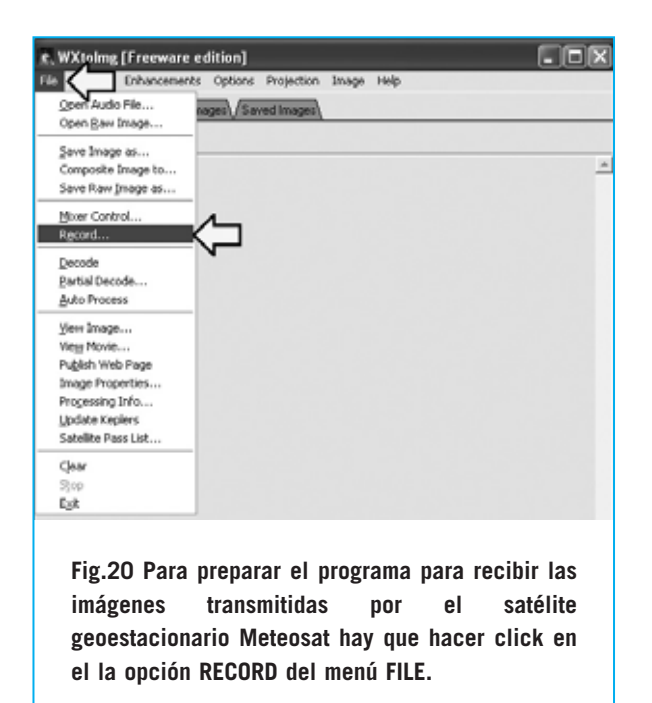

# **RECEPCIÓN de IMAGEN**

Para preparar el sistema para recibir y capturar la imagen hay que hacer click en la opción **Record** del menú **File** (ver Fig.20). Si se quieren salvar de forma automática las imágenes recibidas en los tres formatos **.WAV** (archivo de sonido), **.PNG** (archivo RAW) y **.JPG** (archivo de imagen), hay que seleccionar la opción **Record and auto process** y activar **Create Image**. A continuación hay que hacer click en **Accept** (ver Fig.21).

Para comenzar la recepción hay que hacer click de nuevo en el menú **File** y, a continuación, en la opción **Record**. Por último hay que hacer click en el botón **Record** (ver Fig.21).

Ya solo queda esperar que el receptor capte la señal de **inicio** (**Start)** y que el programa **sincronice** la imagen. Hay que esperar un momento hasta que en pantalla empiecen a aparecer las líneas que irán conformando la imagen que está transmitiendo el satélite en tiempo real.

### **CORREGIR la IMAGEN**

Una vez realizada la operación de captura es muy probable que la imagen en pantalla aparezca **ligeramente inclinada**. No hay que preocuparse ya que el programa también tiene prevista una solución a este problema.

⊠⊡ת e, WXtolmg: Record Record only fshow image if enabled) r. Record and auto process  $\nabla$  Create image(s) Image Settings.. Create movie(s) Movie Settings... Create web page Web Page Settings Remove audio files never Remove raw images never Remove maps never Remove images never Flecord: Cancell Accept

**Fig.21 En la ventana RECORD hay que activar RECORD AND AUTO PROCESS y marcar la opción CREATE IMAGE(S). Una vez seleccionadas estas opciones hay que hacer click en ACCEPT.**

En primer lugar hay que hacer click en la opción **Stop** del menú **File** para detener la recepción.

Para corregir esta imperfección hay que seleccionar la opción **Slant Correction** del menú **Image** (ver Fig.22).

Ahora, con la imagen en pantalla, hay que posicionar el cursor del ratón sobre la **parte superior** de una de las **líneas inclinadas** (ver flecha indicadora en la Fig.23).

Manteniendo pulsado el botón izquierdo del ratón hay que arrastrar la línea hasta que quede en posición vertical.

Una vez realizada esta operación hay que seleccionar la opción **Decode** del menú **File** para que la imagen sea procesada y alineada (ver Fig.24).

A continuación, en la ventana desplegada, hay que seleccionar la opción **Set only Meteosat** sampling frequency y hacer click en el botón **Set**. Con esta operación el programa procederá a reconstruir la frecuencia de exacta de muestreo y las imágenes recibidas en las próximas transmisiones aparecerán sin ninguna inclinación (ver Fig.25).

*26 / Nº 245 - NUEVA ELECTRÓNICA*

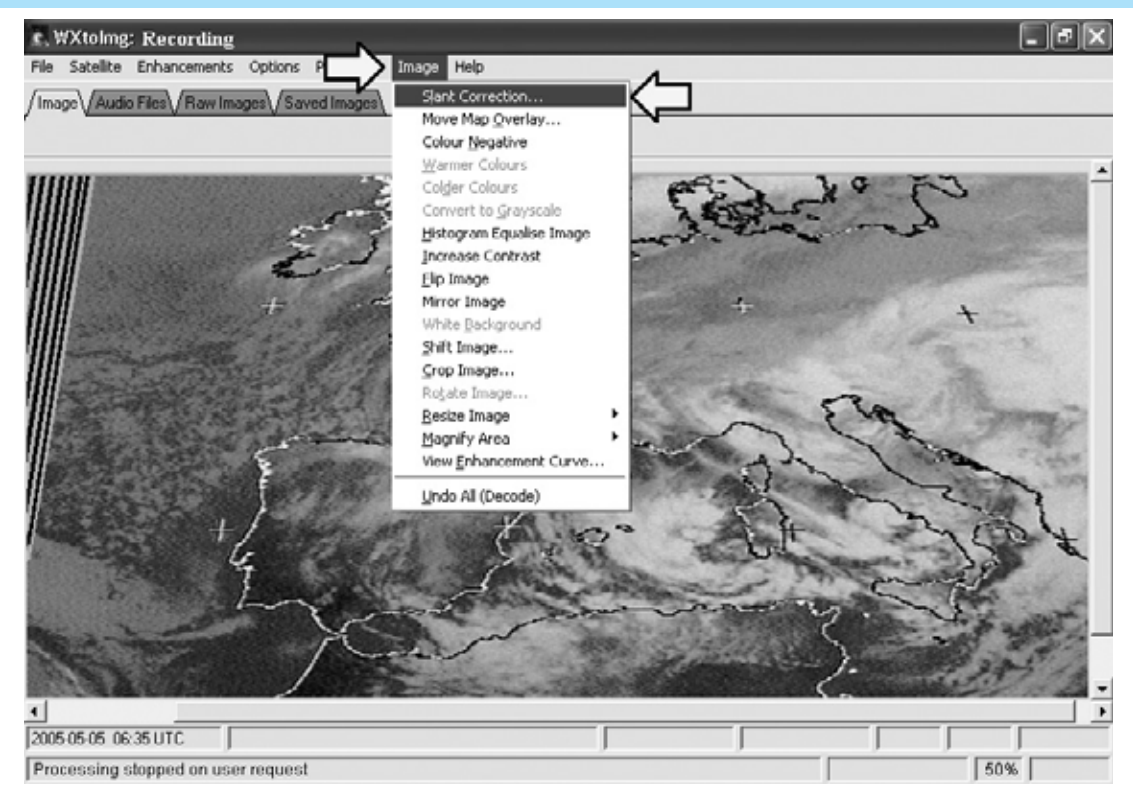

**Fig.22 La primera imagen recibida puede estar inclinada. Para corregir la inclinación en primer lugar hay que detener la recepción a través de la función STOP del menú FILE. A continuación hay que seleccionar la función SLANT CORRECTION del menú IMAGE.**

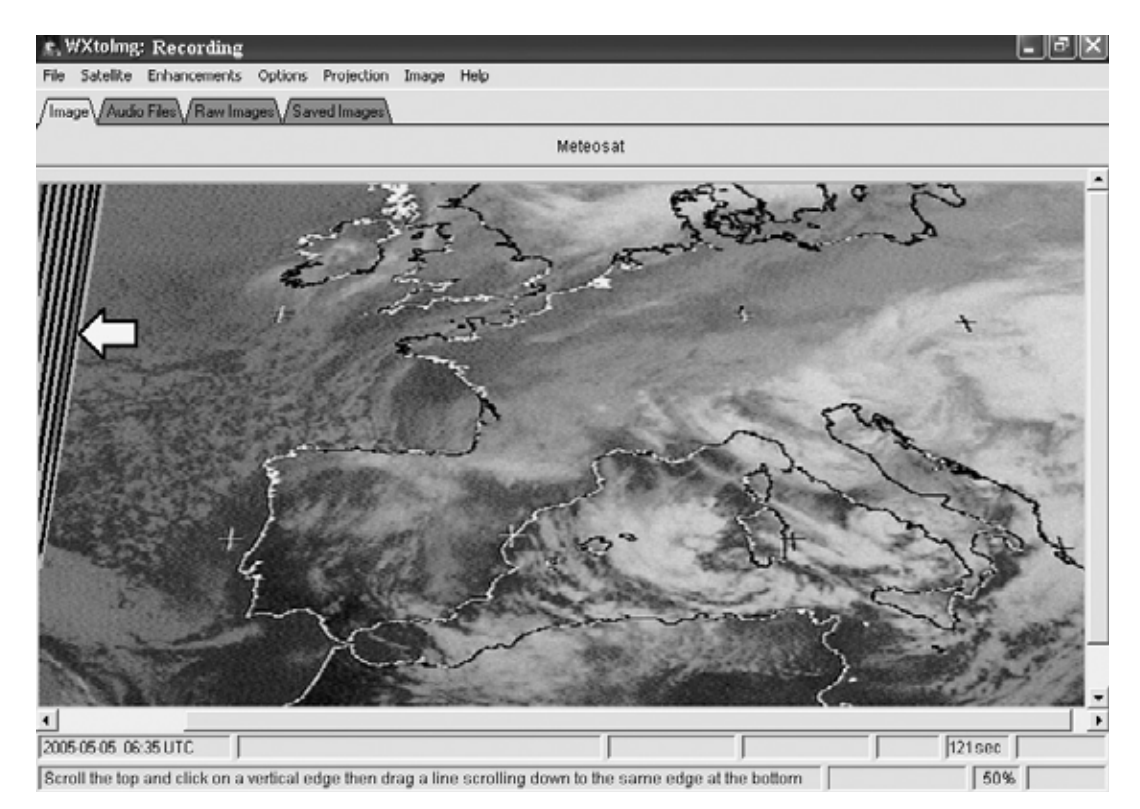

**Fig.23 Ahora hay que posicionar el cursor del ratón sobre la parte superior de las líneas inclinadas. Manteniendo pulsado el botón izquierdo del ratón hay que arrastrar las líneas hasta que queden en posición vertical.**

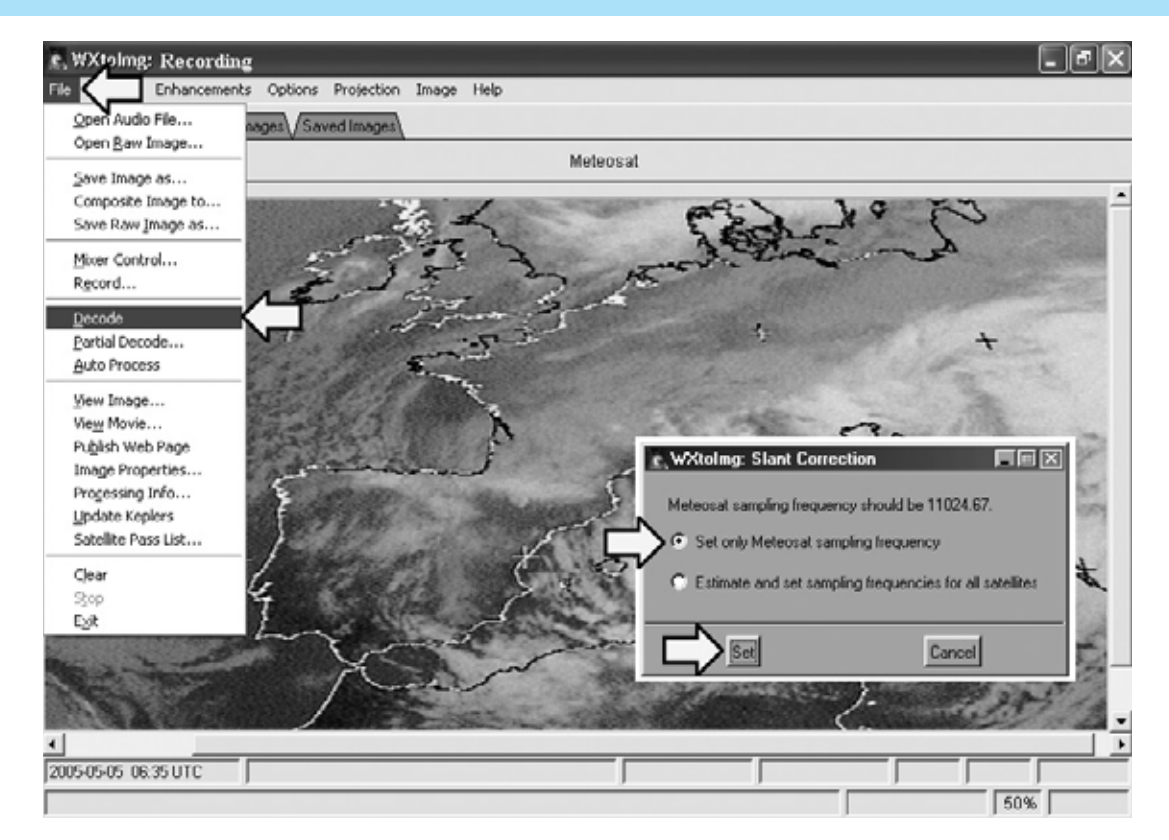

**Fig.24 A continuación hay que seleccionar la función DECODE del menú FILE. En la ventana desplegada (mostrada en la parte derecha) hay que seleccionar SET ONLY METEOSAT SAMPLING FREQUENCY y hacer click en el botón SET.**

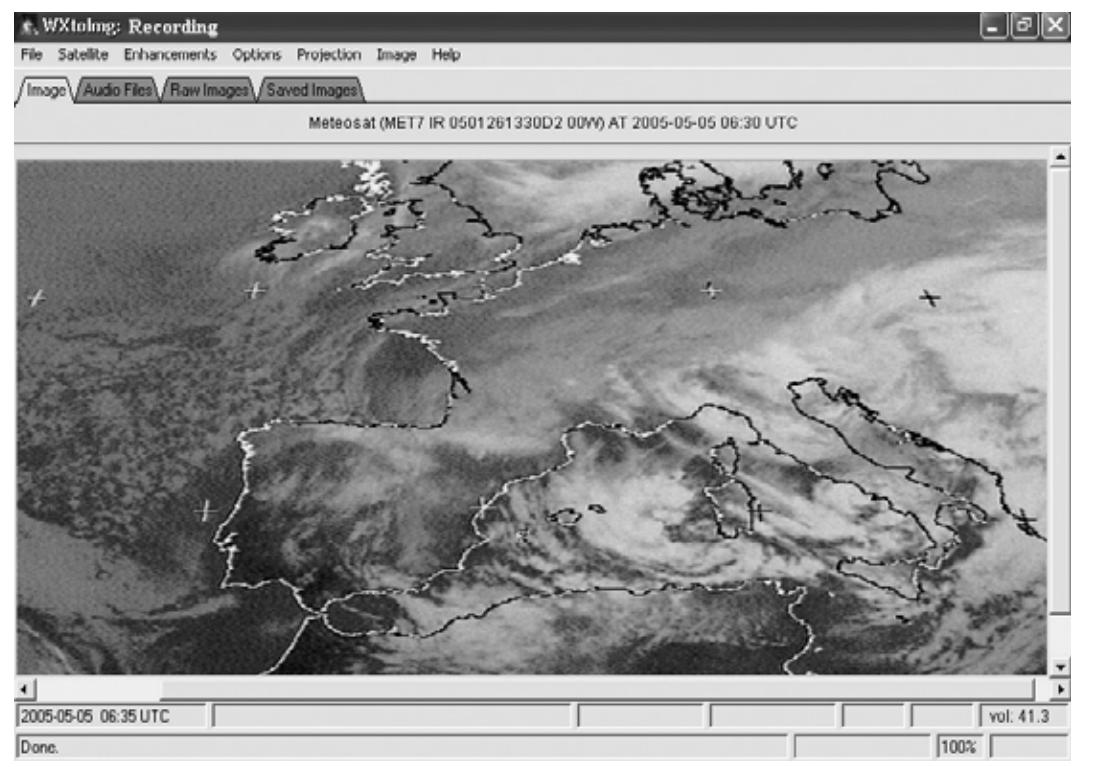

**Fig.25 Ahora la imagen aparece perfectamente alineada. Si no se ha corregido completamente el problema hay que volver a repetir las operaciones indicadas.** 

### **OTRAS FUNCIONES**

El programa ofrece un enorme número de **funciones adicionales**, sobre todo relacionadas con los gráficos. Algunas funciones son muy específicas y otras pueden ser de interés más general. Por cuestiones de espacio vamos a mencionar las más importantes.

Quien **no** disponga de conexión a **Internet** debe deshabilitar las opciones del programa que requieran conexión, por ejemplo la actualización los datos keplerianos de los satélites polares. En este caso hay que hacer click en el menú **Options** y seleccionar la opción **Disable Map Overlay**.

En cambio quien tanga conexión a Internet puede hacer utilizar la función **Update Keplers** del menú **File**. De esta forma el ordenador **actualiza automáticamente** las coordenadas astronómicas de los pasos de los satélites polares actualmente activos. Seleccionando la opción **Satelite Pass List** del menú **File** se obtiene un **listado** con las horas y las coordenadas de paso de los satélites polares sobre la ciudad configurada en el programa (ver Fig.12).

Con la función **Map Overlay Options** del menú **Options** se puede configurar el programa para que señale en las imágenes los límites de las ciudades, países, ríos, lagos, etc. utilizando diferentes colores seleccionadles.

Los **ajustes gráficos** (menú **Image**) son muy potentes: Se puede dar mayor o menor contraste a la imagen, ampliarla, reducirla, verla en negativo, cortar la parte de la imagen que nos interese, redimensionarla y desplazarla.

### **ULTIMO CONSEJO**

Un último consejo importante: Antes de utilizar el programa hay que verificar que el ordenador tiene la **hora** y la **fecha** correctas, ya que en caso contrario las informaciones horarias se pueden interpretar erróneamente.

### **SALIR de WXtoImg**

Para salir del programa hay que acceder al menú **File** y hacer click en **Exit**, o bien hacer

*29 / Nº 245 - NUEVA ELECTRÓNICA*

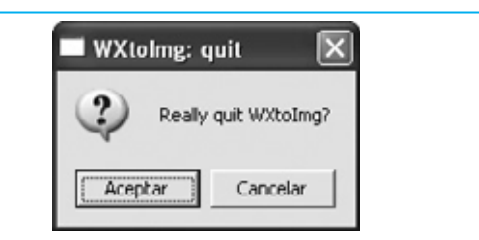

**Fig.26 Para salir del programa hay que acceder al menú FILE y hacer click en EXIT, o bien hacer click en el botón cerrar (X) típico de las ventanas de Windows. Por último hay que hacer click en ACEPTAR en la ventana de confirmación.**

click en el botón **cerrar** (**X**) típico de las ventanas de Windows. Cuando aparezca una ventana de confirmación, similar a la mostrada en la Fig.26, hay que hacer click en **Aceptar**.

### **CONCLUSIÓN**

Como hemos visto a lo largo del artículo este programa es muy **fácil** de **utilizar**, presentando además **funciones muy potentes** y **útiles** que complementan perfectamente al sistema de recepción **LX.1375**.

Eso sí, hay que tener un poco de paciencia para **calibrar** el sistema, probando y asegurando cada paso, sin impacientarse si las primeras veces la recepción no es adecuada.

### **PRECIO DE REALIZACIÓN**

Para los lectores interesados en el **receptor LX.1375** hemos incluido en el CDROM una suite con los artículos relativos a su montaje en formato **PDF**.

Recordamos que el programa se distribuye **gratuitamente** en Internet, en la versión **Freeware**. Para adquirir la versión completa hay que hacerlo a través de la dirección de Internet del fabricante.

**CDR01.6:** Precio del **CDROM** con los artículos en formato **PDF** y el programa freeware **WXtoImg**, incluyendo un metro de cable apantallado **RG.174**, un conector e**RCA macho** y un conector **jack macho** de **3 mm** para el montaje del cable de conexión mostrado en la Fig.2............................................15,10 €